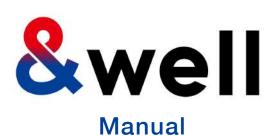

&well
App Download
And
Login Manual

CONFIDENTIAL
No Unauthorized Reproduction

Mitsui Fudosan Co., Ltd. &well Administration Office

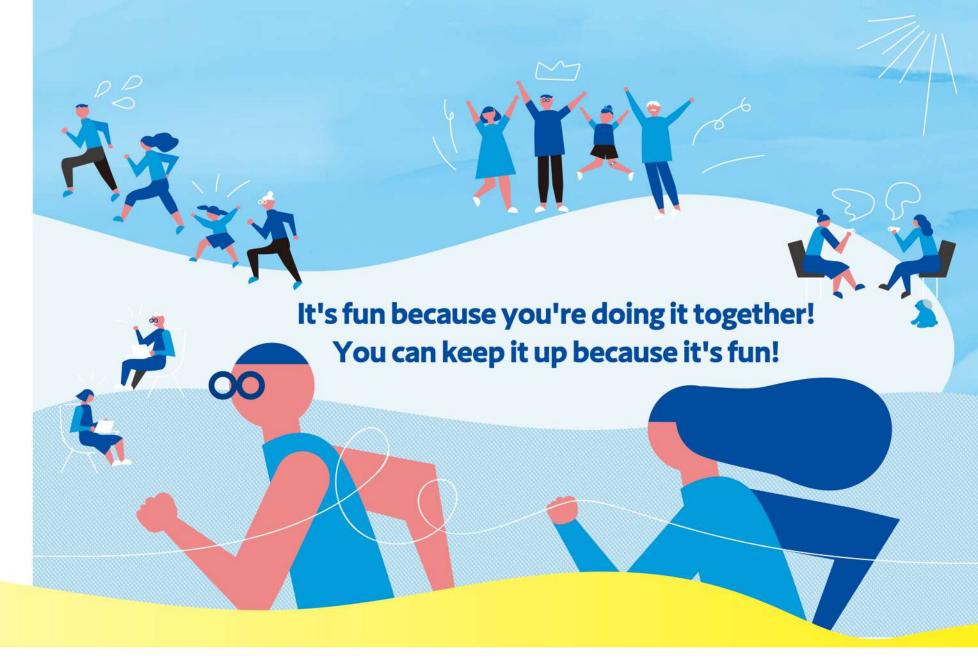

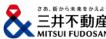

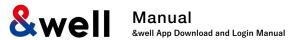

## Contents

| 1. | Installing the App                                                                                          | • 2 |
|----|----------------------------------------------------------------------------------------------------|-----|
| 2. | Launching the App [Setting a Password]                                                                      | • ( |
|    | 2-1. If Your Account Is Your Email Address                                                                  | • ! |
|    | 2-2. If Your Account Is an Alphanumeric Character String Other Than Your Email Address                      | • { |
| 3. | How to Link with External Apps                                                                              |     |
|    | 3-1. iPhone (iOS) Health                                                                                    | 12  |
|    | 3-2. iPhone (iOS) Fitbit                                                                                    | 13  |
|    | 3-3. Android Google Fit                                                                                     | 14  |
|    | 3-4. Android Fitbit                                                                                         | 16  |
| 4. | Basic Information [Attribute Information Registration]                                                      | 17  |
| 5. | Reference Fitbit Initial Setup: iPhone (iOS) / Android                                                      | 18  |
| 6. | Reference Settings on your Fitbit after switching to a Google account . Similar to iPhone (iOS) and Android | 20  |
| 7. | FAQs / Contact for Inquiries · · · · · · · · · · · · · · · · · · ·                                          | 22  |

## 1. Installing the App

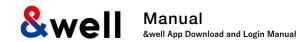

Scan the QR code below with the QR code reader on your device to go to the app store, and install the app from there.

#### iPhone (iOS) users

Install from the App Store

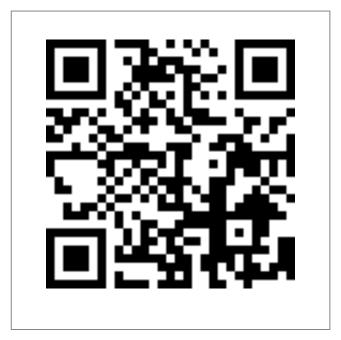

https://itunes.apple.com/jp/app/well/id1434515379

#### **Android users**

Install from Google Play

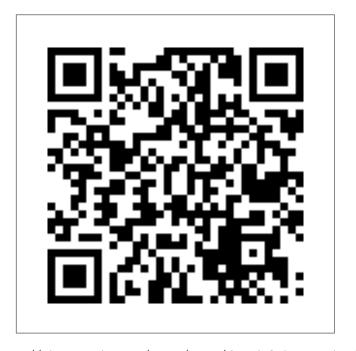

https://play.google.com/store/apps/details?id=jp.andwell

#### 2. Launching the App [Setting a Password]

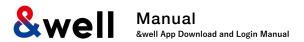

You need to set up the app when you log in for the first time.

If this is the first time you've downloaded it, please follow the procedure below to set it up.

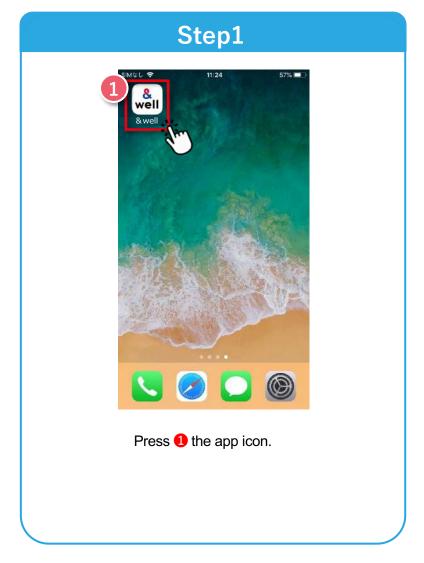

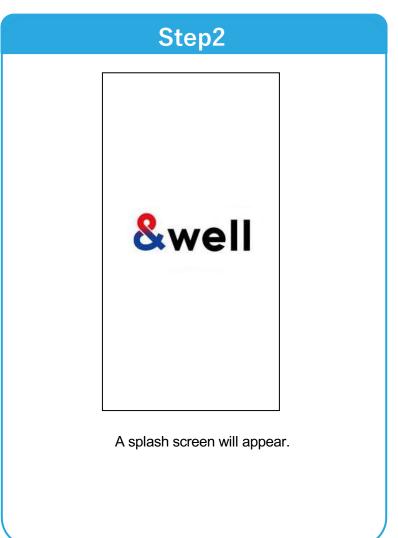

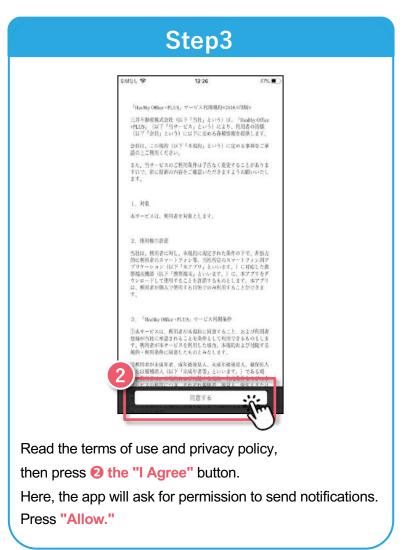

## 2. Launching the App [Setting a Password]

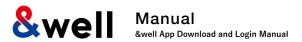

How you set your password will vary depending on the account you were given by your company. Check the format of the account you have been given, and go to the respective page.

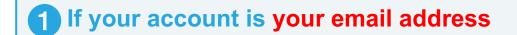

e.g.) aaa123@andwell.com

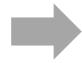

Set your password by referring to

pages 5, 6, and 7.

Note: Once you've set it, go to "Linking with External Apps" on page 11.

2 If your account is an alphanumeric character string

e.g.) andwell12345

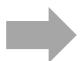

Set your password by referring to

pages 8, 9, and 10.

Note: Once you've set it, go to "Linking with External Apps" on page 11.

#### 2-1. Launching the App [Setting a Password] If Your Account is Your Email Address

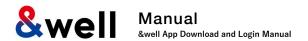

Note: If your account isn't your email address (if it's an alphanumeric character string), please refer to page 8 and onward.

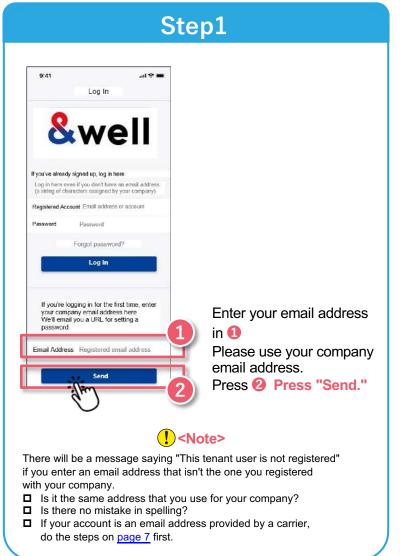

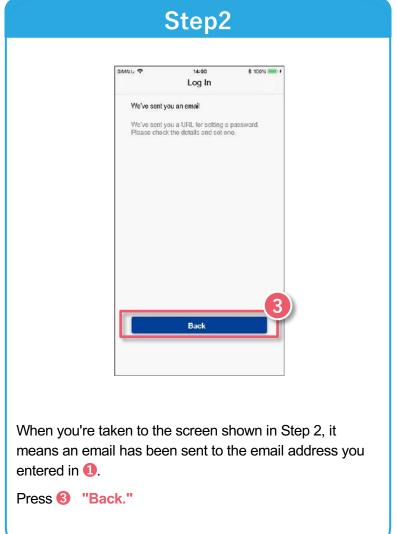

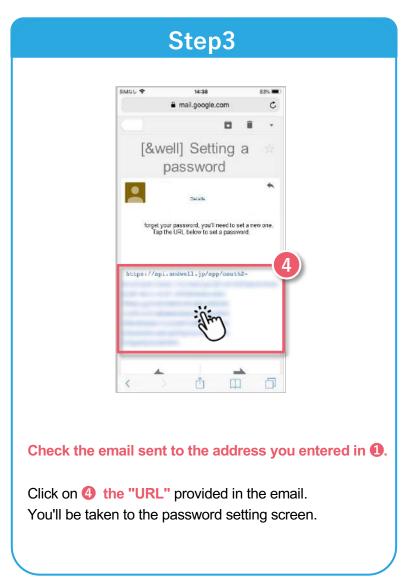

#### 2-1. Launching the App [Setting a Password] If Your Account is Your Email Address

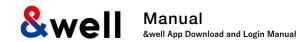

Note: If your account isn't your email address (if it's an alphanumeric character string), please refer to page 8 and onward.

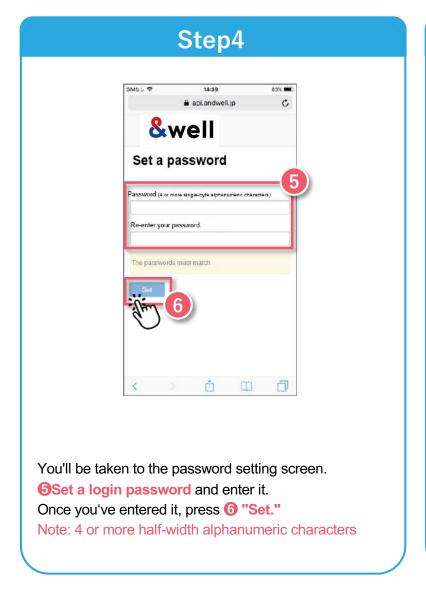

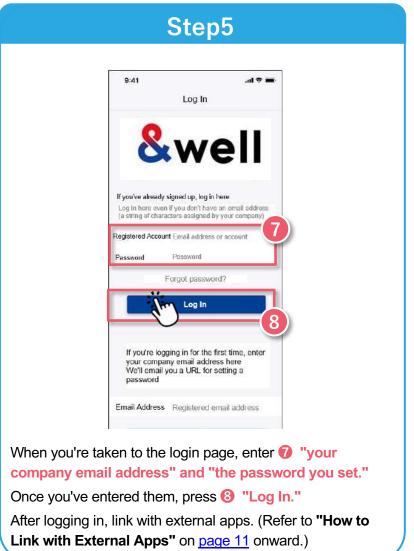

#### 2-1. Launching the App [Setting a Password] If Your Account is Your Email Address

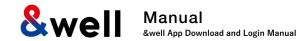

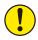

If the account you were given by your company is an email address provided by a cell phone carrier, please note the following points.

The following anti-spam measures cell phone carriers use can prevent emails from being delivered correctly.

- · Only allowing emails from specified domains to be received
- · Providing a strong level of anti-spam protection

#### How to Fix It: Whitelist the Domain

Set the following email domain as allowed to be received.

Domain name: andwell.jp

#### How to set up using a smartphone

docomo users:

https://www.nttdocomo.co.jp/info/spam\_mail/spmode/domain/

au users:

https://www.au.com/support/service/mobile/trouble/mail/email/filter/detail/domain/

SoftBank users:

https://www.softbank.jp/mobile/support/mail/antispam/email-i/white/

### 2-2. Launching the App [Setting a Password]

If Your Account is an Alphanumeric Character String Other Than Your Email Address

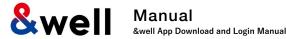

You need to set up the app when you log in for the first time.

If this is the first time you've downloaded it, please follow the procedure below to set it up.

Note: If your account is your email address, please refer to pages 5 to 7.

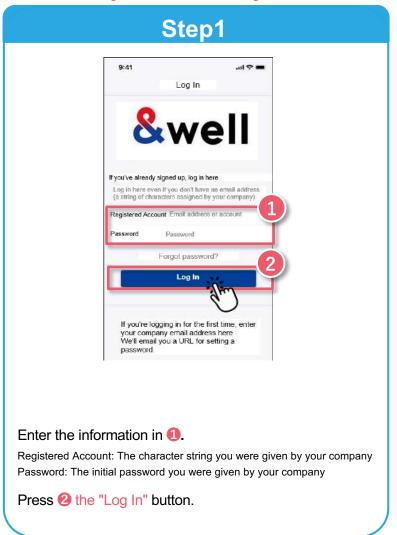

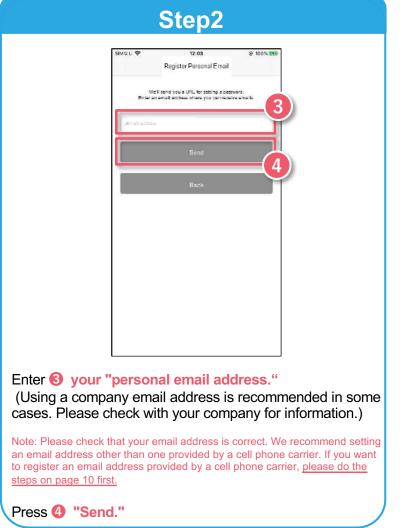

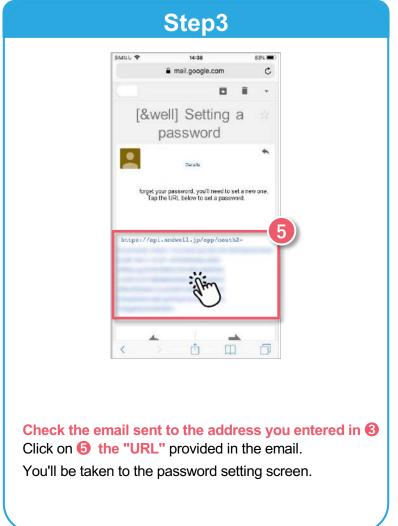

#### 2-2. Launching the App [Setting a Password]

If Your Account is an Alphanumeric Character String Other Than Your Email Address

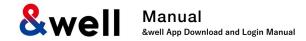

Note: If your account is your email address, please refer to pages 5 to 7.

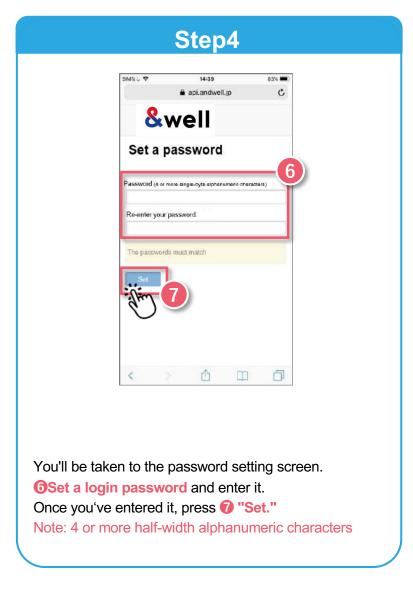

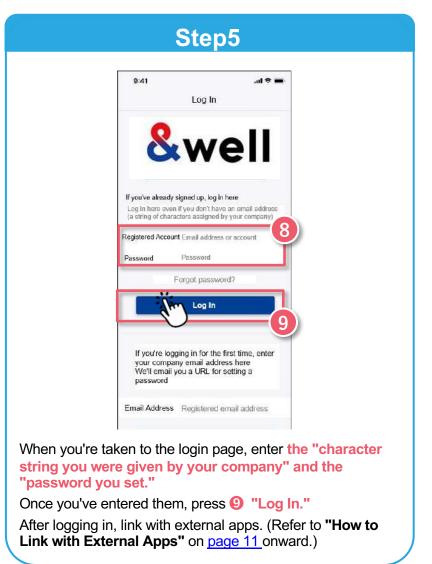

#### 2-2. Launching the App [Setting a Password]

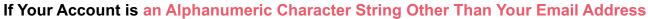

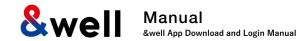

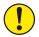

If you register an email address provided by a cell phone carrier, please note the following points.

The following anti-spam measures cell phone carriers use can prevent emails from being delivered correctly.

- · Only allowing emails from specified domains to be received
- · Providing a strong level of anti-spam protection

#### How to Fix It: Whitelist the Domain

Set the following email domain as allowed to be received.

Domain name: andwell.jp

#### How to set up using a smartphone

docomo users:

https://www.nttdocomo.co.jp/info/spam\_mail/spmode/domain/

au users:

https://www.au.com/support/service/mobile/trouble/mail/email/filter/detail/domain/

SoftBank users:

https://www.softbank.jp/mobile/support/mail/antispam/email-i/white/

## 3. How to Link with External Apps

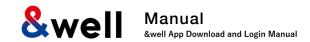

How you link with external apps will vary depending on your smartphone.

Please go to the page for your smartphone.

iPhone users

**Pages 12-13** 

For the regular app Page 12

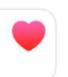

#### Health

This is a default app in an iPhone (iOS).

You don't need to install anything.

For Fitbit Pages13

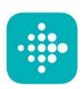

#### **Fitbit**

Only available if you have a Fitbit device.

You need to sign up as a new member to log in. Install the Fitbit app on your device.

https://itunes.apple.com/jp/app/fitbit/id462638897?mt=8

Android users

**Pages 14-16** 

For the regular app Pages 14-15

For Fitbit

Pages 16

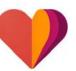

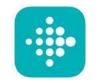

#### **Google Fit**

You need to log in with a Google account.

https://play.google.com/store/apps/details?id=com.google.android. apps.fitness

#### **Fitbit**

Only available if you have a Fitbit device.

You need to sign up as a new member to log in. Install the Fitbit app on your device.

https://play.google.com/store/apps/details?id=com.fitbit.FitbitMobile

## 3-1. How to Link with External Apps [iPhone (iOS)] Health

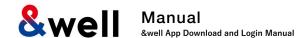

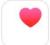

This is a default app in an iPhone (iOS). You don't need to install anything. Activate Health in advance, and follow the "Next" instructions to get started.

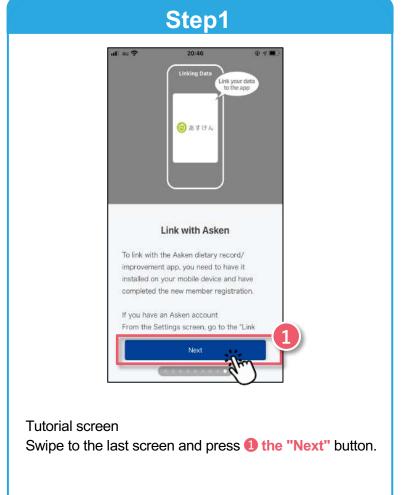

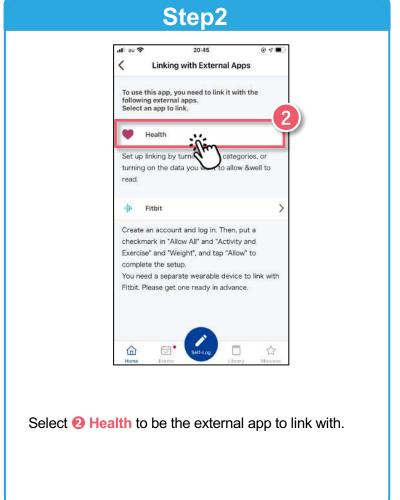

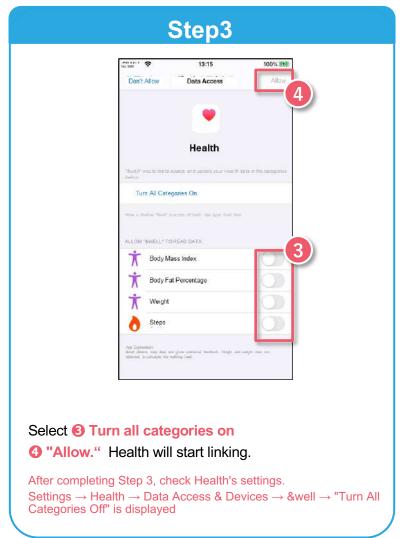

#### 3-2. How to Link with External Apps [iPhone (iOS)] Fitbit

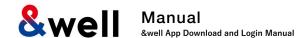

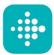

Only available if you have a Fitbit device. You need to sign up as a new member to log into Fitbit Install the Fitbit app on your device. https://itunes.apple.com/jp/app/fitbit/id462638897?mt=8

## Step1 Linking with External Apps To use this app, you need to link it with the following external apps. Select an app to link. Set up linking by turning on all categories, or turning on the data you want to allow &well to You need a separate wearable device to link with Fitbit. Please get one ready in advance. After going through the tutorial screens in Step 1 on Page 12, select 1 Fitbit to be the external app to link with.

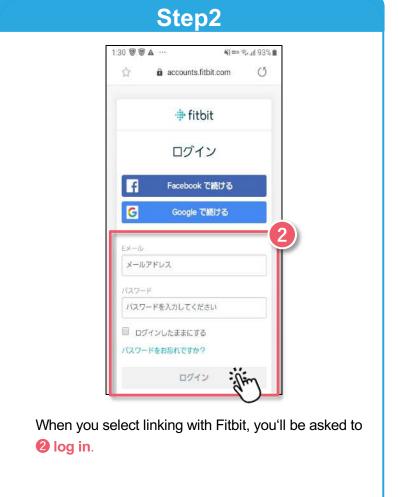

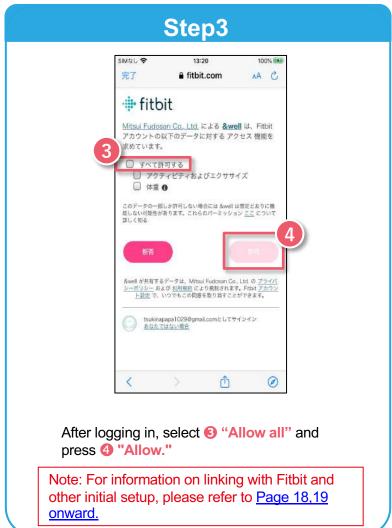

## 3-3. How to Link with External Apps [Android] Google Fit

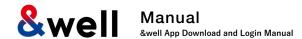

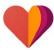

https://play.google.com/store/apps/details?id=com.google.android.apps.fitness

You need to log in with a Google account.

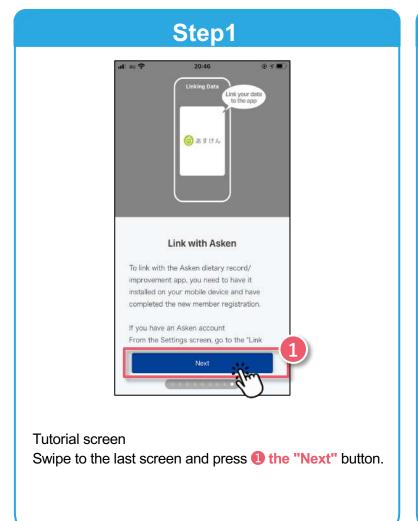

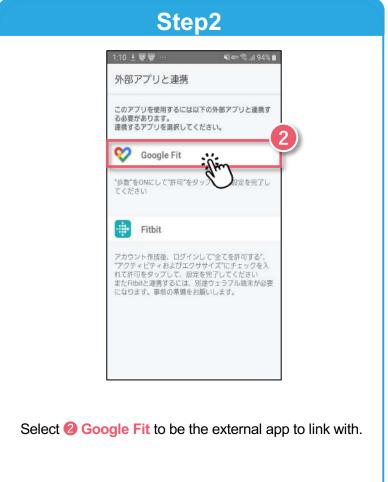

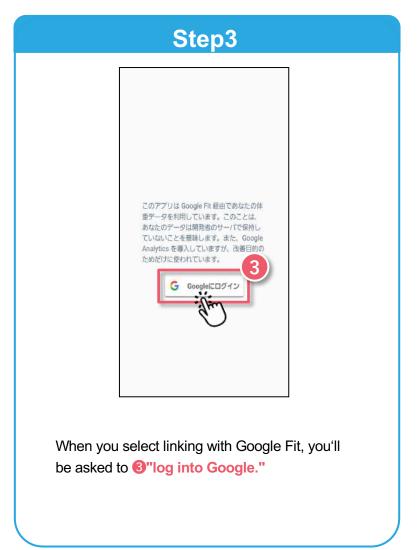

## 3-3. How to Link with External Apps [Android] Google Fit

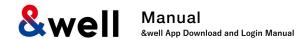

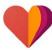

https://play.google.com/store/apps/details?id=com.google.android.apps.fitness

You need to log in with a Google account.

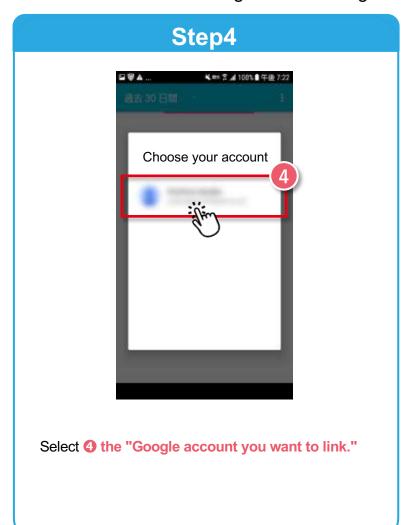

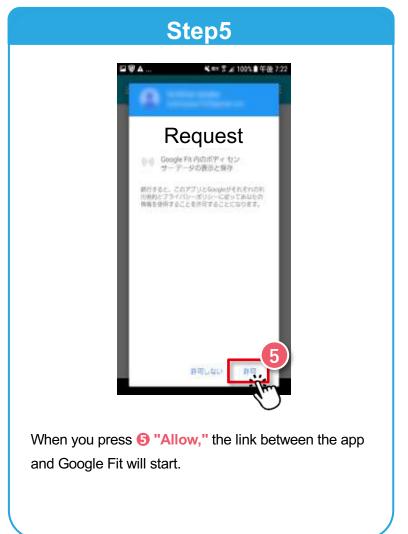

#### 3-3. How to Link with External Apps [Android] Fitbit

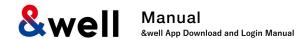

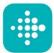

Only available if you have a Fitbit device. You need to sign up as a new member to log into Fitbit Install the Fitbit app on your device. <a href="https://play.google.com/store/apps/details?id=com.fitbit.FitbitMobile">https://play.google.com/store/apps/details?id=com.fitbit.FitbitMobile</a>

#### Step1

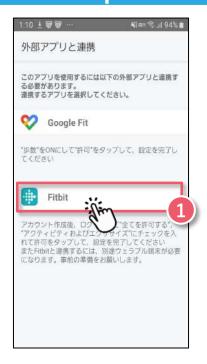

After going through the tutorial screens in Step 1 on Page 14, select **1** Fitbit to be the external app to link with.

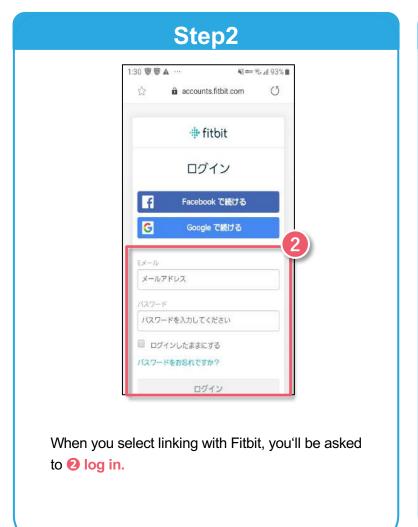

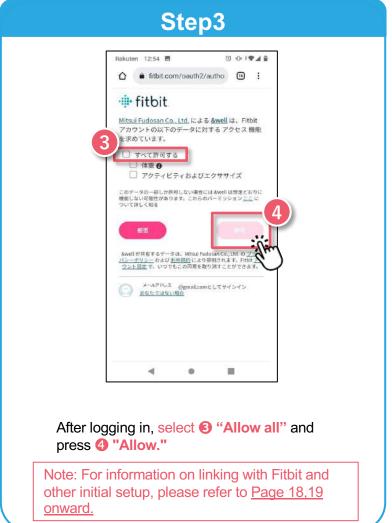

## 4. Basic Information [Attribute Information Registration]

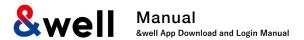

Enter your attribute information.

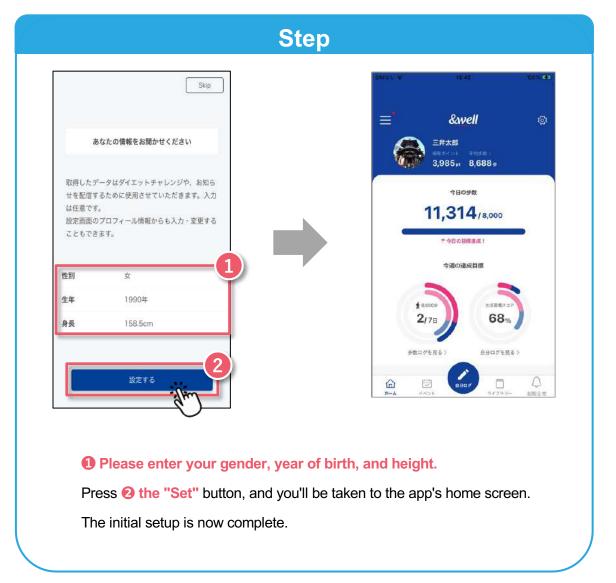

## 5. Reference Fitbit Initial Setup: iPhone (iOS) / Android

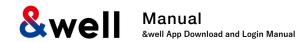

How to pair with a Fitbit wearable device (tracker)

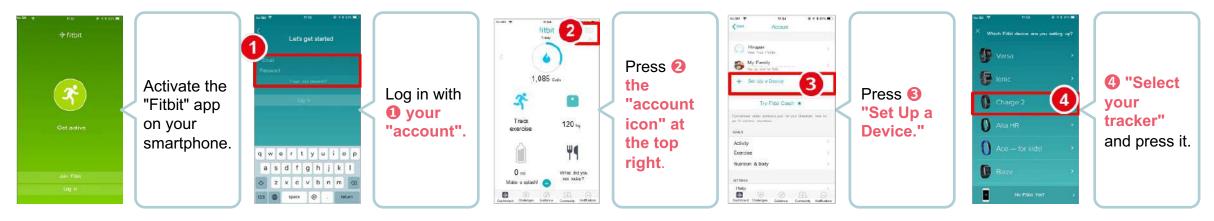

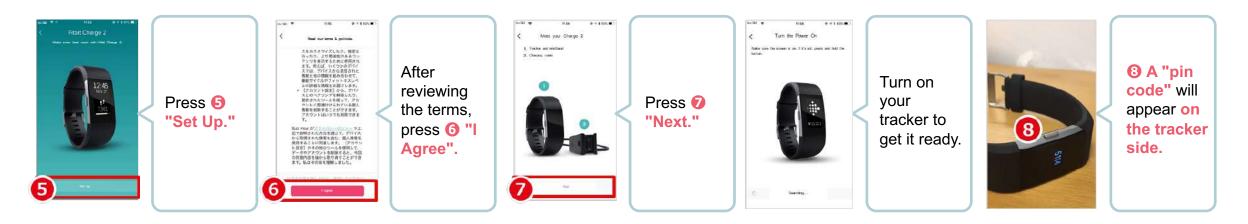

The data acquired by your wearable device needs to be paired by activating the Fitbit app on the smartphone side. Note: Your smartphone's Bluetooth needs to be turned on.

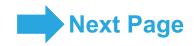

## 5. Reference Fitbit Initial Setup: iPhone (iOS) / Android

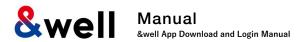

How to pair with a Fitbit wearable device (tracker)

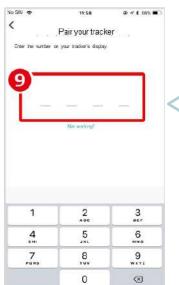

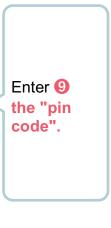

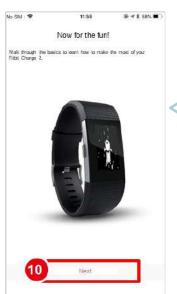

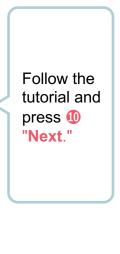

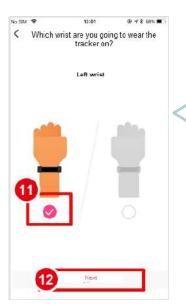

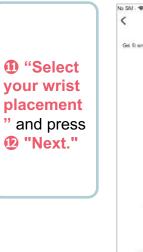

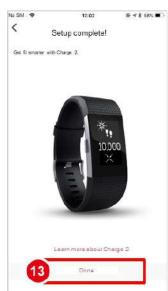

Tap (E)
"Done" to
complete
pairing.

#### Reference: Linking with Wearable Devices Other Than Fitbit

- ◆ Besides Fitbit, other wearable devices like Apple Watch and Garmin can also be linked with the &well app.
- ◆ With Fitbit, you directly link the Fitbit app with the &well app. You can link other wearable devices with the &well app as long as they can link with iPhone (iOS)'s Health or Android's Google Fit.

In this case, you'll need a separate connector app. For how to link your wearable device with Health or Google Fit, please ask the device manufacturer or check their website, etc.

## 6. Reference Setting

## Settings on your Fitbit after switching to a Google account . Similar to iPhone (iOS) and Android

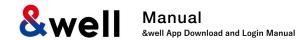

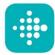

Only users with Fitbit terminals can use this service.

This is the procedure for those who transferred their Fitbit account to a Google account.

#### Step 1

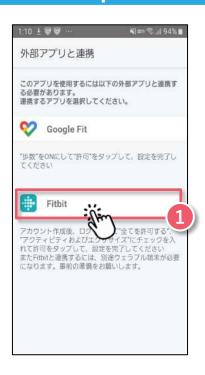

After navigating the tutorial screen described in Step 1 on page 14, select **①Fitbit** as the external application to link.

#### Step 2

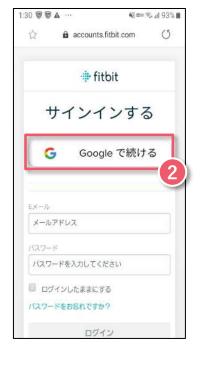

When you select Fitbit, you will be asked to log in. Select **2** Continue with Google.

#### Step 3

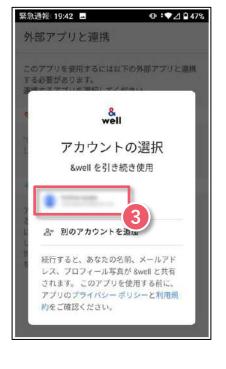

Select **3**[Google Account to link].

\* Please refer to <u>pages 18 to 19</u> for the initial settings to link with Fitbit.

## 6. Reference Settings on your Fitbit after switching to a Google account . Similar to iPhone (iOS) and Android

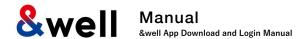

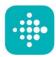

Only users with Fitbit terminals can use this service.

This is the procedure for those who transferred their Fitbit account to Google account.

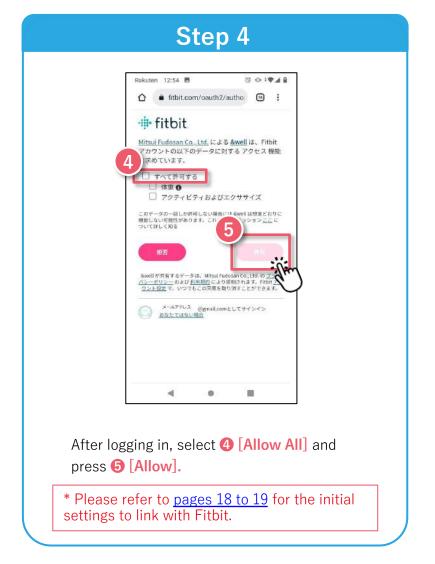

#### 7. FAQs / Contact for Inquiries

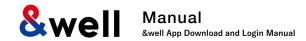

# Frequently asked questions are listed on the right URL

URL: https://go.andwell.jp/faq

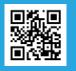

#### If the FAQ doesn't resolve your issues, please contact us via the &well app

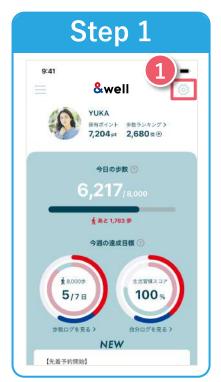

Start the &well app. Once it's started up, press 1 the price icon in the top right corner of the screen.

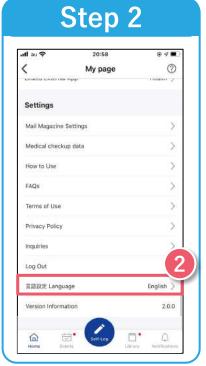

**2**Press "Inquiries."

The personal information entered will only be used to send prizes for this event. We'll destroy it one month after the prizes have been sent. Please note that we may also share it with third parties as we deem necessary to deliver the prizes.

**Inquiries Open Hours** Weekdays 9:30-17:00

If you're unable to log in to the app, please contact us via the <u>contact form</u> or the QR code on the left.

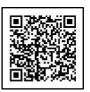